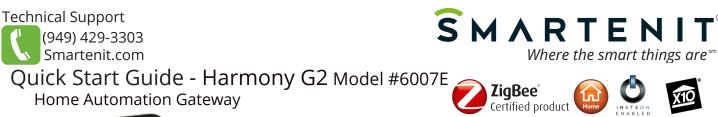

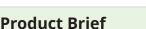

Your Harmony G2 is a stand-alone home automation gateway that gives you control of your ZigBee Home Automation (HA) and compatible WiFi devices from any computer or smart phone (Android or iOS) connected to the Internet. For Insteon and X10 compatibility, connect an EZIComm to one of the USB ports.

With the Smartenit app, setup and control of your devices has never been easier! Remote access to control your devices on demand and/or set up automated schedules based on a variety of conditions can all be handled via the app.

> The app is available on either the Google Play or the Apple App Stores. Search keyword "Smartenit".

MIC

Samarten

## Installation

1. Connect an interface\*, if applicable, to USB port

Ö

EMARTENIT

ONIOFF

2. For Ethernet Connection: Connect one end of the supplied Ethernet cable to your Ethernet switch/router and the other end into your Harmony G2.

For WiFi Connection: Follow WiFi Set-up steps below

3. Connect your Harmony G2 to power with the supplied 12V DC power supply.

\*Equipped with internal radio for ZigBee. Use EZIComm for Insteon or X10

**USB** Ports Power Ethernet

# WiFi Set-up

WiFi setup is done within the Smartenit app.

- 1. Install Smartenit app available on Apple App and Google Play Stores (look for S logo)
- 2. Create a user account
- 3. From within the app Dashboard, click on the "Add Devices" button to add your gateway. WiFi has to be set up before the gateway can be added, so follow these steps to proceed:

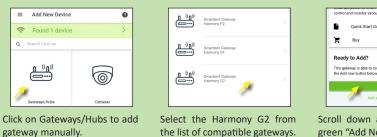

| ViFi. Click<br>etup. |
|----------------------|
|                      |
|                      |

Scroll down and click the big green "Add Now" button.

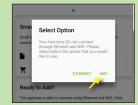

Select "WiFi" from the options and follow the app prompts.

2018 Compacta International, Ltd. - Rev. 3/18 Harmony G2 and Smartenit are trademarks of Compacta Intl. Ltd.

Insteon is a registered trademark of SmartLabs, Inc. X10 is a registered trademark of X10.

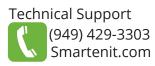

# Smartenit Application Interface Basics

# **Account and Network Setup**

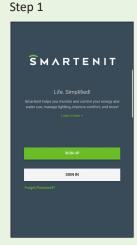

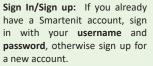

If signing up for a new account, enter appropriate fields and continue to next step.

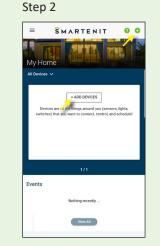

Add Gateway: Assuming you've already installed your gateway per the instructions on page 1, click either the "Add Devices" button from the dashboard or the green (+) sign on the top right of the screen to add your gateway.

# Step 3 ■ Add New Device 6 Found 1 device $\bigcirc$ Add New Device We found 1 Device

You should see "Found 1 device", which will be your gateway. Click in the green box to select your gateway.

D8:1C:14:10:05:74

Select the check box for your gateway, then click the "Done" button. The gateway may take a minute to install and connect with the app.

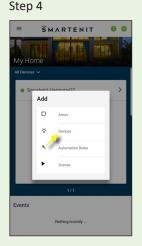

Add Devices: When you're ready to start adding smart devices, click the (+) again, from the dashboard menu, select "Devices", and add supported devices\* according to the directions of the device.

\* Check list of supported devices at https://smartenit.com/supported devices

Step 4

## Adding an Automation Rule

Step 1

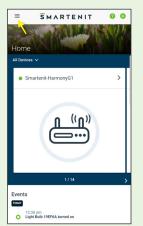

From the main Dashboard, click the side menu icon to open the side menu and then select "Automation Rules".

Rules are used to automate smart device states based on another device's status and/or time of day.

#### Step 2

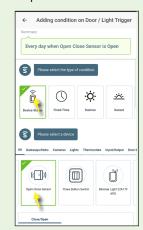

Once in the Rules menu, click the (+) icon to add a new Automation Rule.

Give the Rule a name, then click the (+) icon in the "Conditions" window to add each condition and follow the prompts in the app.

Save the Condition.

### Step 3

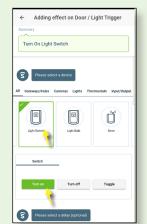

Click on the (+) icon in the "Actions" window to add an action to be triggered when the condition(s) is met.

Follow the prompts in the app to add an action.

Save the Action.

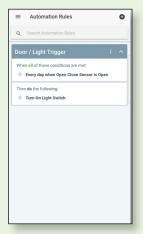

After Automation Rule is complete, you can review the Conditions and Actions for the Rule

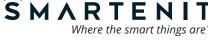

C)2018 Compacta International, Ltd. - Rev. 3/18 Harmony G2 and Smartenit are trademarks of Compacta Intl. Ltd. Insteon is a registered trademark of SmartLabs, Inc. X10 is a registered trademark of X10.